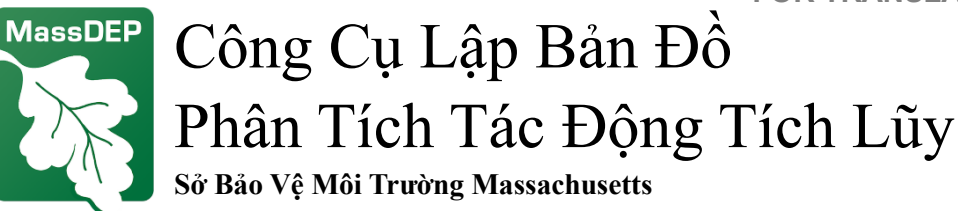

Công cụ lập bản đồ này cung cấp dữ liệu về các nhóm dân số công lý môi trường (EJ), các thụ thể nhạy cảm, và các cơ sở do MassDEP quản lý, phải được sử dụng bởi các đương đơn xin giấy phép phát thải không khí để chuẩn bị đánh giá các điều kiện cộng đồng hiện hữu theo các quy định phân tích tác động tích lũy của MassDEP tại 310 CMR 7.02(14). Công cụ này cho phép các đương đơn xác định một địa điểm và thu thập dữ liệu trong phạm vi bán kính đã cho biết xung quanh dự án đề xuất của họ. Công cụ này cũng có thể được sử dụng bởi cư dân sống trong hoặc gần một nhóm dân số EJ để hiểu rõ hơn các điều kiện môi trường trong cộng đồng của họ. MassDEP đã phát triển hướng dẫn cách sử dụng ứng dụng khả dụng tại: [Trang web Phân Tích Tác Động Tích Lũy trong Cấ](https://www.mass.gov/info-details/cumulative-impact-analysis-in-air-quality-permitting)p Gi[ấy Phép Phát Thả](https://www.mass.gov/info-details/cumulative-impact-analysis-in-air-quality-permitting)i Không Khí của MassDEP. Dữ liệu chất lượng không khí, sức khỏe, và kinh tế xã hội bổ sung phải được đưa vào đánh giá các điều kiện cộng đồng hiện hữu có trên [trang web Phân Tích Tác Động Tích Lũy củ](https://www.mass.gov/info-details/cumulative-impact-analysis-in-air-quality-permitting)a MassDEP.

Những nút này giúp bạn sử dụng bản đồ (tìm chúng ở các góc)

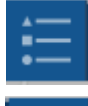

Hiển thị phím cho tất cả các biểu tượng (góc trên bên phải)

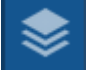

Hiển thị tất cả các lớp và cho phép bạn điều khiển chúng (góc trên bên phải)

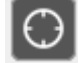

Thu phóng đến địa điểm của bạn (góc trên bên trái)

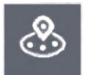

Bạn vẽ một vòng tròn xung quanh một điểm và báo cáo về những gì nằm trong vòng tròn (góc dưới bên trái)

Liên kết đến công cụ: Công Cụ Lập Bản Đồ [Phân Tích Tác Động Tích Lũy củ](https://mass-eoeea.maps.arcgis.com/apps/webappviewer/index.html?id=13053bf7ffce4656af33776b22b42e57)a MassDEP

Để biết chi tiết về bản đồ này, hãy xem các ghi chú bản đồ tại [Trang web Phân Tích Tác](https://www.mass.gov/info-details/cumulative-impact-analysis-in-air-quality-permitting)  [Động Tích Lũy.](https://www.mass.gov/info-details/cumulative-impact-analysis-in-air-quality-permitting) Nếu có thắc mắc, vui lòng liên hệ: [massdep.impact@mass.gov](mailto:massdep.impact@mass.gov)

# Tôi có thể tìm thấy gì trên bản đồ này?

Có hơn 20 lớp dữ liệu có thể được hiển thị trên bản đồ này, bao gồm các cơ sở có giấy phép MassDEP, các trường học, v.v.

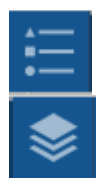

Nhấp vào nút *Legend* (chú thích) để hiển thị tất cả các lớp và biểu tượng của chúng.

Nhấp vào nút *Layers* (các lớp) để bật hoặc tắt đó lớp bằng các hôp kiểm  $\overline{\mathbf{S}}$ . Nhấp vào dấu chấm lửng (\*\*\*) trên bất kỳ lớp nào và sau đó nhấp vào nhấp vào *Show item details* (hiển thị chi tiết hạng mục) để xem nguồn của lớp đó.

#### **FOR TRANSLATIONS** Tôi có thể tìm thấy những gì gần khu phố của tôi bằng cách nào?

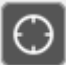

 $\overline{\mathbf{v}}$ 

Nhấp vào nút *My Location* (địa điểm của tôi) để thu phóng đến địa điểm hiện tại của bạn (nếu bạn cho phép trình duyệt sử dụng dữ liệu định vị của bạn).

> Hoặc bạn có thể nhập địa chỉ vào thanh tìm kiếm và  $\mathsf Q$

Find address or place bản đồ sẽ đưa bạn đến đó. Bạn cũng có thể nhập tên của các tổ chức nhất định và bản đồ sẽ tìm thấy chúng, ví dụ như một bệnh viện hoặc trường đại học.

## Tôi có thể lấy thông tin về một hạng mục trên bản đồ bằng cách nào?

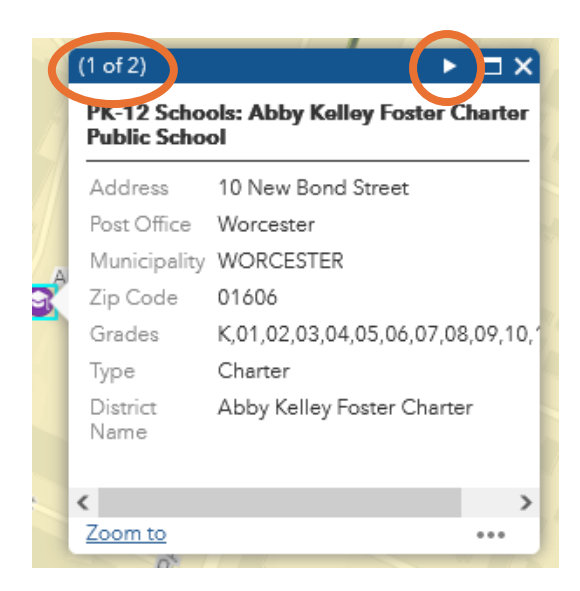

Nhấp vào bất kỳ hạng mục nào trên bản đồ và một hộp sẽ xuất hiện cùng với chi tiết.

Có thể có nhiều trang trong hộp – nhấp vào hình tam giác ở đầu hộp để di chuyển đến trang kế tiếp.

### Tôi có thể lấy một báo cáo hoặc danh sách những gì có trong khu vực của tôi bằng cách nào?

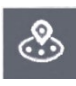

Nhấp vào nút *Near Me Report* (báo cáo gần tôi) để mở hộp Near Me Report.

Nhập địa chỉ của bạn vào hộp tìm kiếm (hoặc nhấp vào *Coordinates* (tọa độ) và nhập vĩ độ và kinh độ).

Báo cáo sẽ vẽ một vòng tròn màu đỏ đường kính 1 dặm quanh địa chỉ của bạn (bạn có thể thay đổi kích thước của vòng tròn ở *Distance* (khoảng cách))

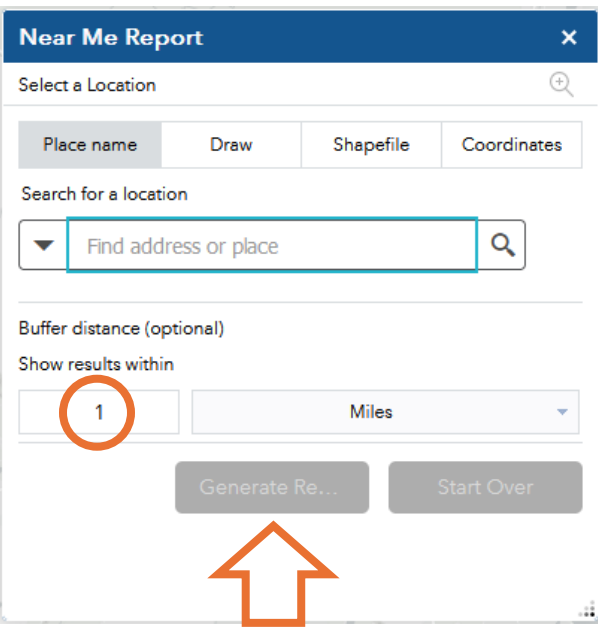

#### **FOR TRANSLATIONS**

Sau đó nhấp vào nút *Generate Report* (lập báo cáo).

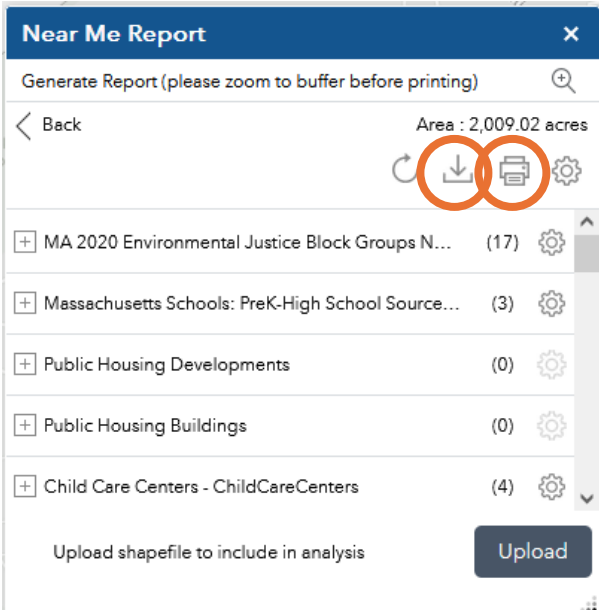

Báo cáo sẽ hiển thị số hạng mục mỗi loại trong vòng tròn.

Nhấp vào nút in  $\overline{\mathbb{F}}$  để lấy một tập tin pdf với dữ liệu.

Hoặc nhấp vào nút tải xuống để xem một nhóm các bảng tính với dữ liệu.

#### Tôi có thể đo khoảng cách trên bản đồ bằng cách nào?

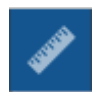

Nhấp vào nút *Measurement* (đo).

 $\xrightarrow{\leftarrow}$ 

Nhấp vào nút *Distance* (khoảng cách). Nhấp một lần vào địa điểm đầu tiên, di chuyển con trỏ đến địa điểm thứ hai và nhấp đúp. Công cụ sẽ hiển thị kết quả của bạn. Bạn có thể đổi dặm thành feet hoặc kilomet hoặc các đơn vị khác. Nhấp vào nút *Clear* (xóa) để cài đặt lại công cụ đo.

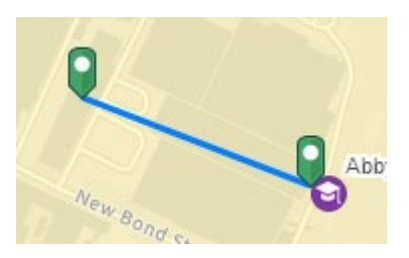

**Measurement Result** 

0.13 Miles

# Tôi có thể thêm dữ liệu khác vào bản đồ không?

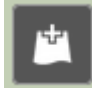

Có – nhấp vào nút *Add Data* (thêm dữ liệu). Thao tác này sẽ hiển thị hộp *Add Data* ở đó bạn có thể tìm kiếm hàng ngàn tập hợp dữ liệu khả dụng thông qua ArcGIS Online. Khi bạn tìm thấy tập hợp dữ liệu bạn muốn thêm vào bản đồ, hãy nhấp vào *ADD* (thêm). Nhấp vào *DETAILS* (chi tiết) để biết thêm thông tin về dữ liệu. Bạn cũng có thể thêm dữ liệu của riêng mình với tùy chọn *File* (tập tin).

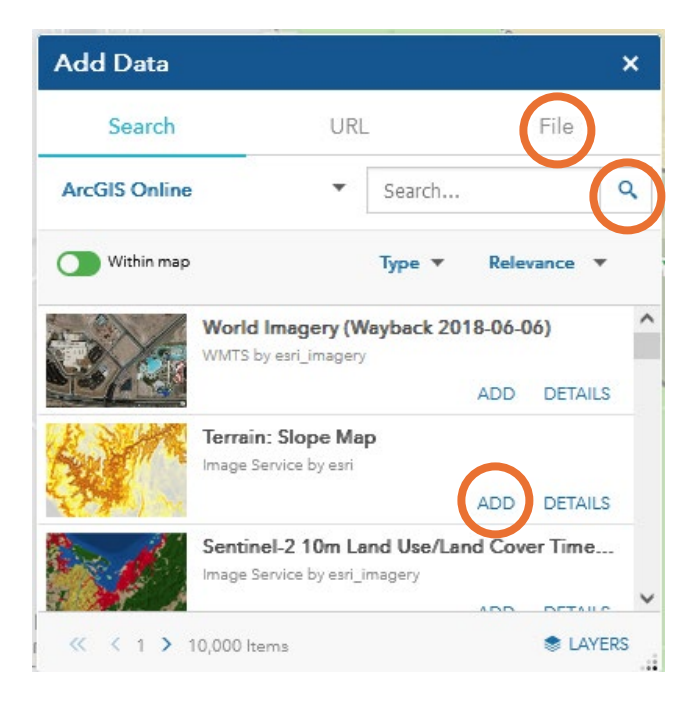